# LILLIBRIDGE A VENTAS COMPANY

# Introduction

This document is to help guide you through our supplier registration process. You can follow the documentation if you have received an invitation email from Ventas/Lillibridge to activate your account on VendorCafe®.

# 3-Step Supplier Registration Process

#### STEP 1: Activate your account

ENTAS

- 1. In your VendorCafe® invitation email, click the **"Activate your account"** button (you will receive a second email asking for EFT information, please disregard)
- 2. If you **DO** already use VendorCafe® with another client… login to VendorCafe® using your

existing credentials and select **Ventas, Inc.** - **and the Support verter inc.** And *(upper-right-hand-corner of ) your dashboard)*

- 3. If you do **NOT** already use VendorCafe®…
	- a. AND you are already an active vendor for Ventas/Lillibridge:
		- i. You should receive an email with a temporary password after clicking "Activate your Account"
		- ii. You will be redirected to a **VendorCafe® SIGN UP** page, specify your **Vendor Name,** contact and temporary password.
	- b. OR you are a new vendor for Ventas/Lillibridge
		- i. You will be redirected to a **VendorCafe SIGN UP** page. Specify your **VENDOR NAME,** contact and create a password.

#### STEP 2: Complete your Vendor Profile

- 1. Navigate to the **Vendor Information** page by selecting it on the left side menu
- 2. On the **Vendor Information** page, fill out your **Vendor Information** on **all tabs** and when done,

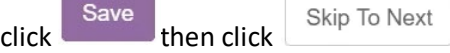

3. On the **Service Type** page, select your **Service Type**(s) and when done, click then click

Save

Skip To Next

4. On the **Category** page, click *(there is nothing to change here)*

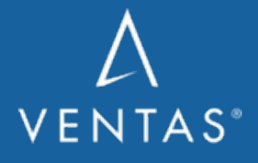

**VENDOR CENTER WEBSITE: [ventasreit.com/vendor-center](https://www.ventasreit.com/vendor-center)**

Next

**v4/12/21**

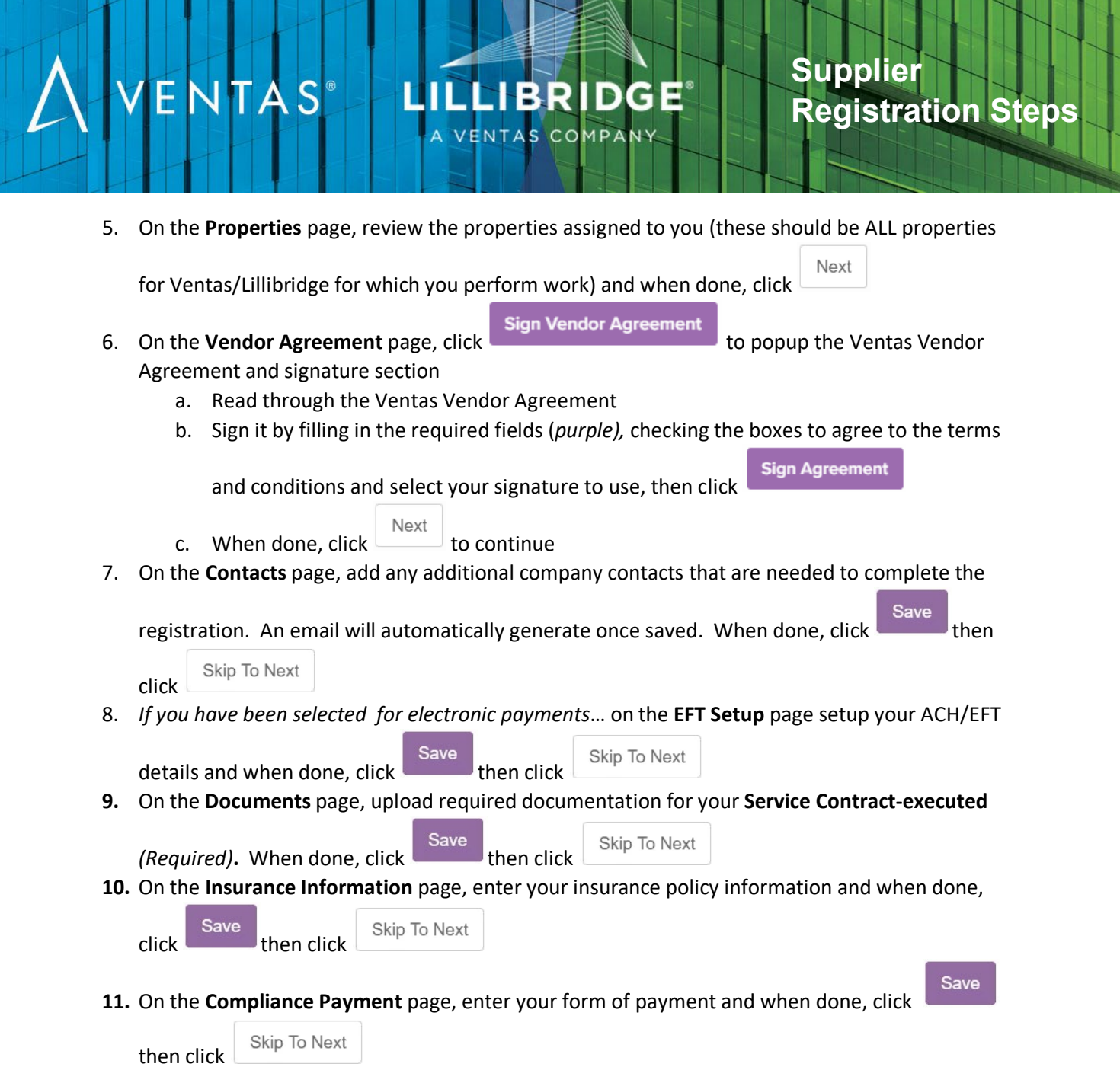

# STEP 3: Submit your Vendor Profile

- 1. Navigate to the **Review and Submit** page and expand each section of your Vendor Profile and review and verify everything is accurate.
	- a. **Anything incorrect?** Navigate to the page with the incorrect information via the sidemenu and update it.
- 2. Once all your information is accurate, click submit to submit your **Vendor Profile** for approval

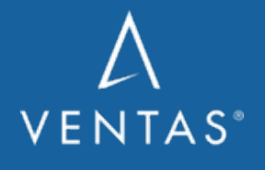

**VENDOR CENTER WEBSITE: [ventasreit.com/vendor-center](https://www.ventasreit.com/vendor-center)** **v4/12/21**

## LILLIBRIDGE A VENTAS COMPANY

We should add something here about what is next in the process – ie. you will receive a follow up email notifying you that your Registration has been APPROVED or that additional information/clarification may be required.

#### Questions?

Ė

• FAQs are stored in VendorCafe®. Navigate to your **Vendor Profile,** the FAQs are located on the left-hand side of your profile.

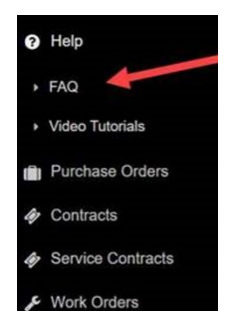

 $\mathsf{S}$ 

 $\mathsf{T}\mathsf{A}$ 

- Registration Questions: VendorCafe Support@yardi.com or 1-888-251-8210, Option 1.
- Insurance Compliance Questions: [VendorShieldSupport@yardi.com](mailto:VendorShieldSupport@yardi.com) or 1-888-251-8210, Option 2
- Email your property contact.

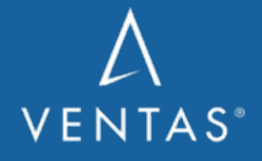

**VENDOR CENTER WEBSITE: [ventasreit.com/vendor-center](https://www.ventasreit.com/vendor-center)** **v4/12/21**